#### ■ LTE/3G 回線を利用する方法

LTE/3G 回線のデータ通信を利用します。ファームウェアの更新通知およびバージョンアップの際は、 パケット通信料がかかります。お客様の回線契約の種類によってはデータ通信量により一時的に帯 域制限がかかったり、追加の通信料金が発生したりする場合があります。詳しくは、回線契約の内 容をご確認ください。

LTE/3G 回線を利用して、次のいずれかの方法でバージョンアップすることができます。 ○本 [商品のディスプレイメニューからのバージョンアップ](#page-0-0) [○オンラインバージョンアップ](#page-3-0)

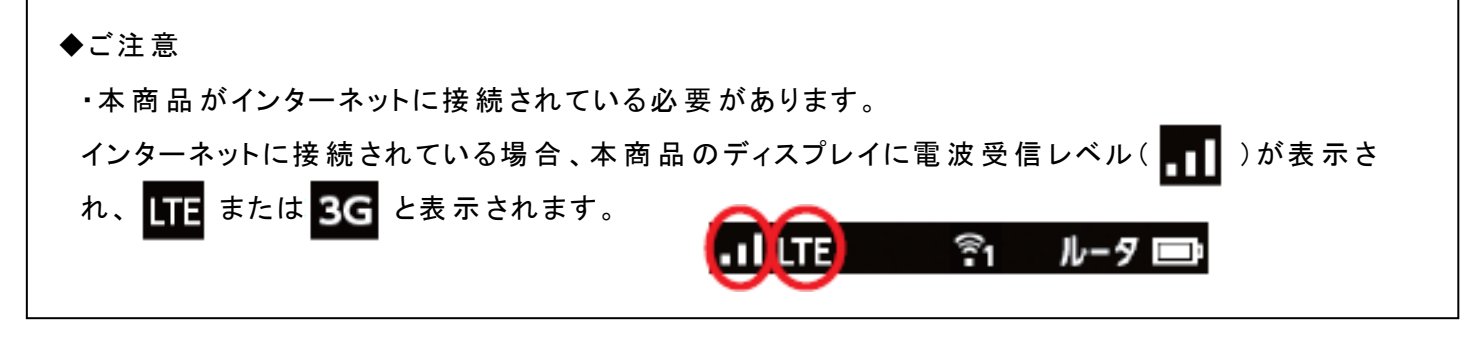

#### <span id="page-0-0"></span>○ 本商品のディスプレイメニューからのバージョンアップ

最新のファームウェアが存在する場合、本商品 のディスプレイにメッセージが表示され、ショートカット メニューに[アップデート]のアイコンが表示されます。アイコンをタップすると最新のファームウェアに更 新します。

※あらかじめ、[ファームウェア更 新 通 知 機 能 ]が[使 用 する]に設 定 されていることをご確 認ください 。ク イック設定 Web 画面の[メンテナンス]-[ファームウェア更新 ]で確認できます。

(クイック設定 Web については、本紙末尾の『〇クイック設定 Web について』を参照ください。)

※ディスプレイでの最新ファームウェアの通知には、実際の最新ファームウェア公開日から 1 週間程 度の時間 がかかる場合 があります。 ディスプレイに通知 がない場合 には、『〇オンラインバージョンアッ [プ』](#page-3-0)の手順でバージョンアップを行ってください。

1. 本商品ディスプレイの「ショートカット」をタップし、「アップデート」アイコンをタップします。

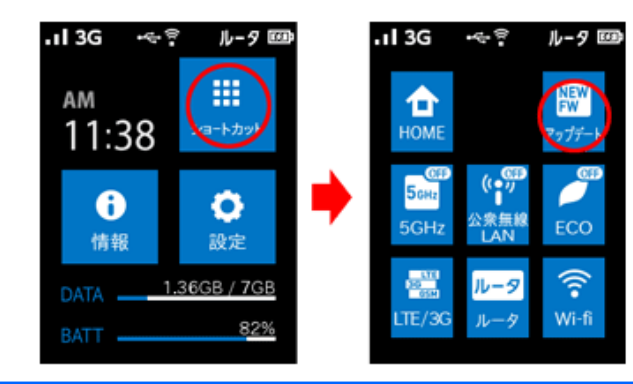

2. 「ファームウェアを更新しますか?」と表示されるので、「はい」をタップします。 ファームウェアのダウンロードが開始されます。

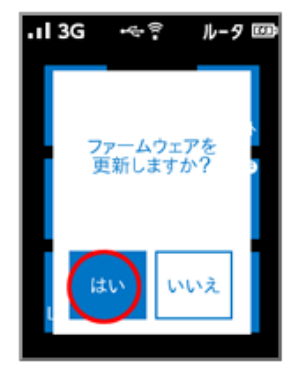

### ◆注意◆

・バージョンアップ中は、本商品の電源を切ったり、充電池バックを取り外さないでください。本商品が正常に動作し なくなる可能性があります。

3. しばらくすると「再起動します」と表示され、そのあとファームウェアの更新が開始されます。ファームウェアが更新 され、再起動が完了するまでしばらくお待ちください。

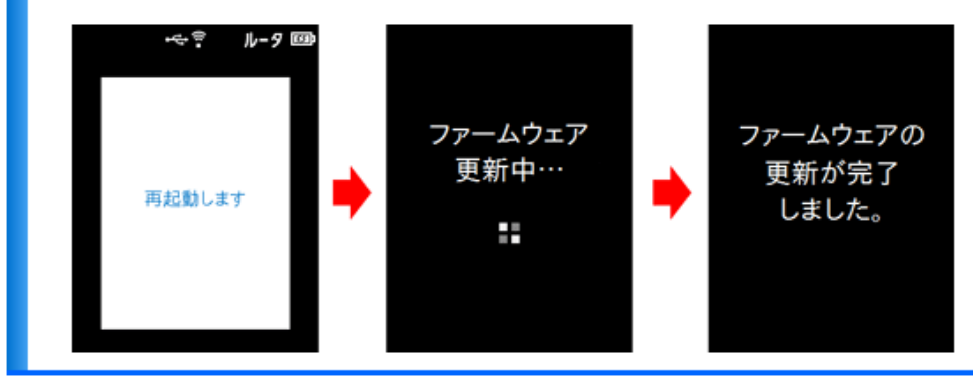

※上記はディスプレイの画面例です。ファームウェアのバージョンによっては画面の遷移が異なる場合 があります。

最後に、本商品のディスプレイをタップして、ファームウェアバージョンが「1.2.0」以 降 であることを確認 してください。 ※ファームウェアのバージョンによっては一部画面が異なる場合があります。

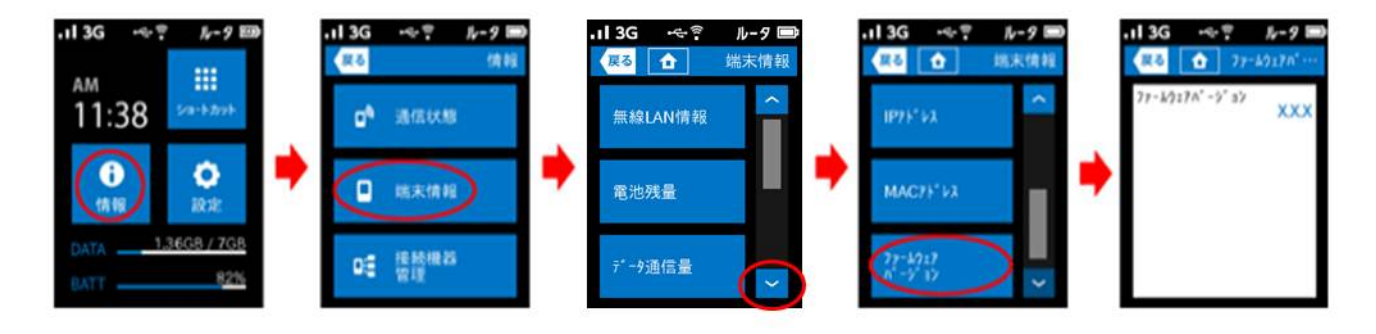

以上で本商品のバージョンアップは完了です。

# <span id="page-3-0"></span>○ オンラインバージョンアップ

クイック設定 Web から最新のファームウェアに更新します。 (クイック設定 Web については、本紙末尾の『〇クイック設定 Web について』を参照ください。)

## 本商品に接続した子機の WWW ブラウザからクイック設定 Web を起動します。

1. 「メンテナンス」ー「ファームウェア更新」をクリックします。

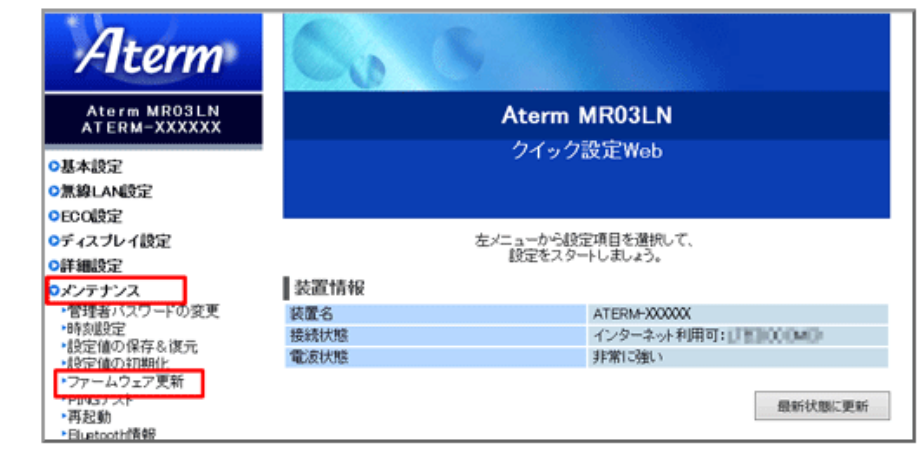

2.「更新方法」で「自動更新(オンラインバージョンアップ)」を選択し、[更新]をクリックします。

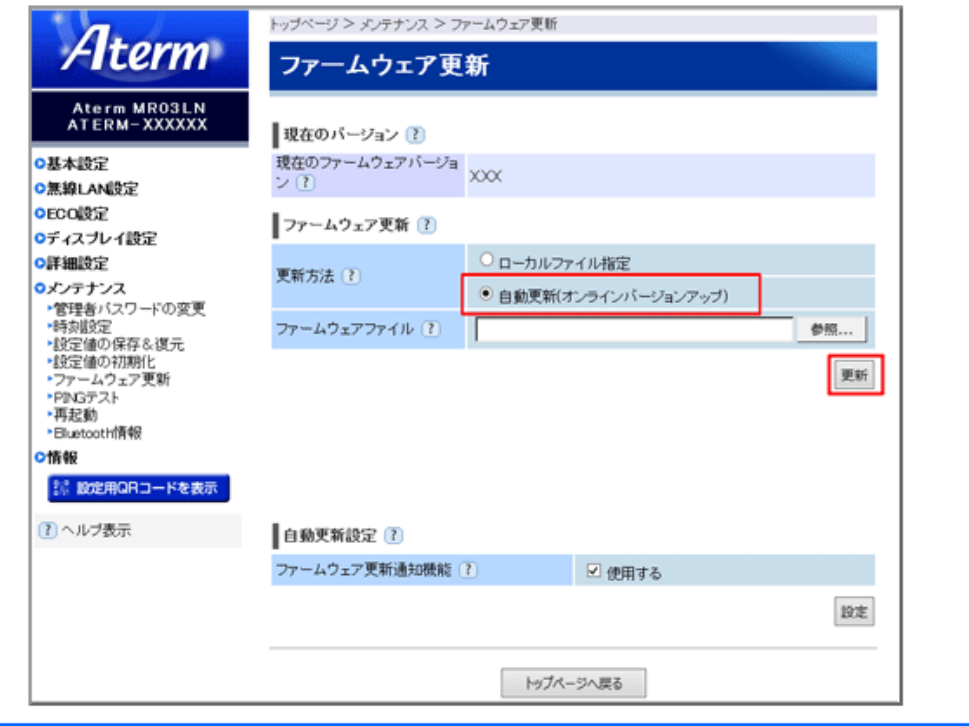

3. 次の画面が表示されたら[最新バージョンへ更新]をクリックします。

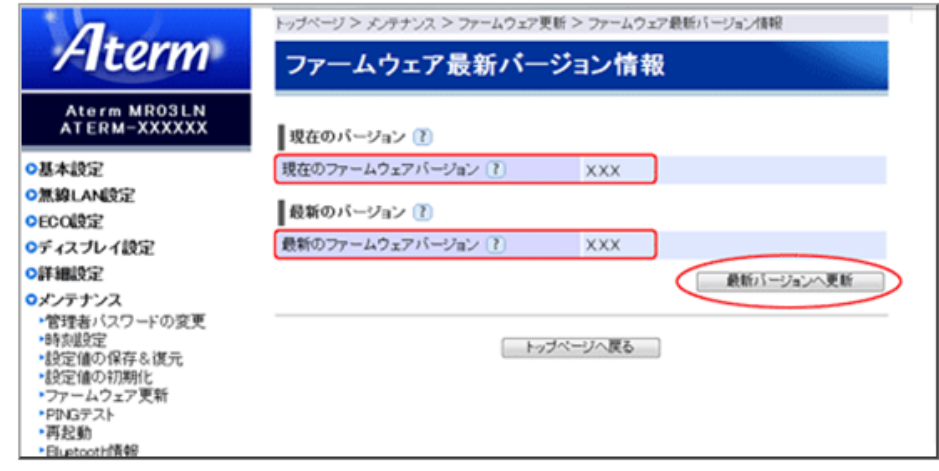

# ◆注意◆

- ・ バージョンアップ中は、本商品の電源を切ったり、充電池バックを取り外したりしないでください。 本商品が正常 に動作しなくなる可能性があります。
- 4. 「OK」をクリックします。

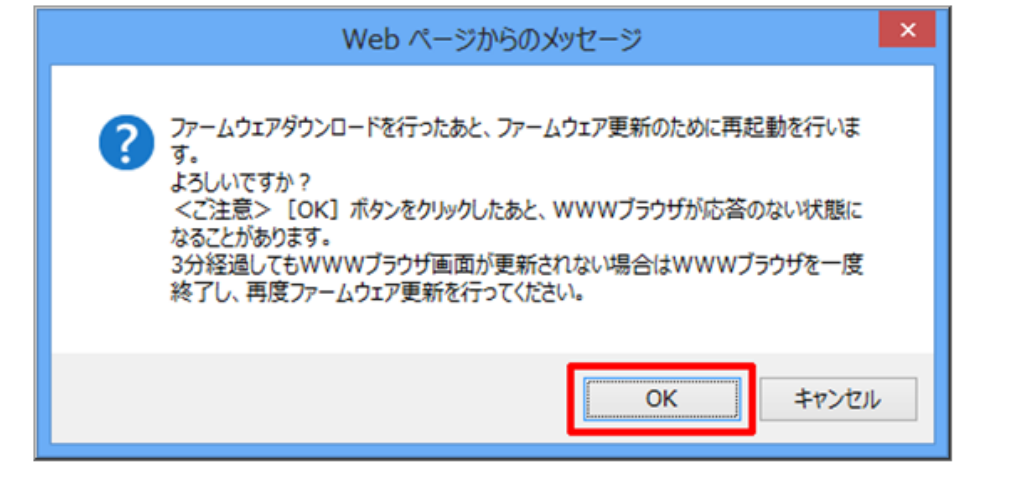

5.しばらくすると、「ファームウェアダウンロード中」と表示され、その後「ファームウェア更新中」と表示されます。 再起動が完了するまでしばらくお待ちください。

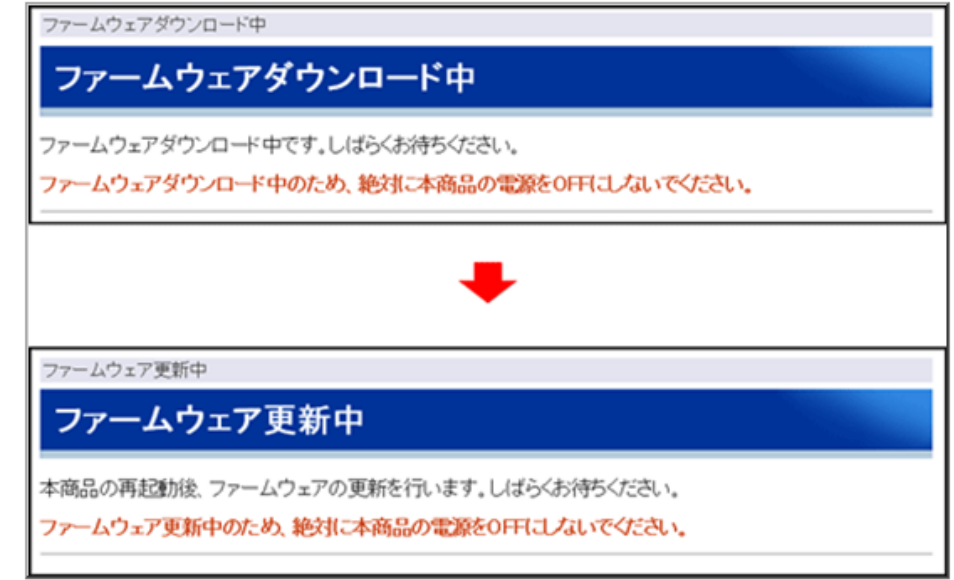

6. 「OK」をクリックします。

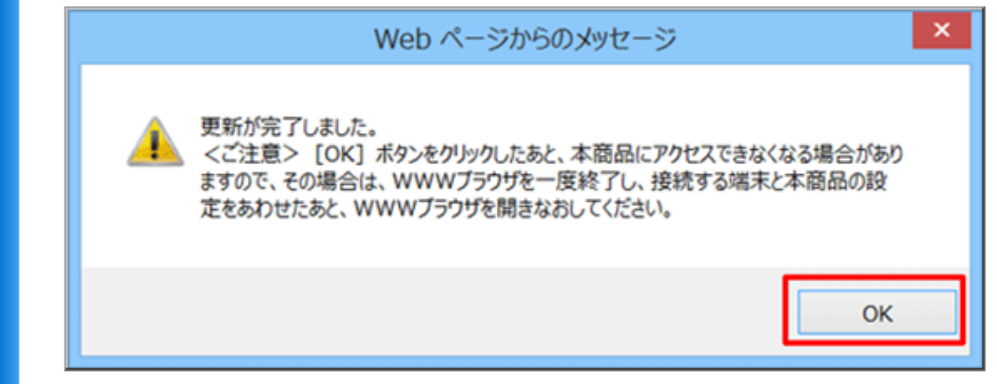

最後に、本商品のディスプレイをタップして、ファームウェアバージョンが「1.2.0」以 降 であることを確認 してください。

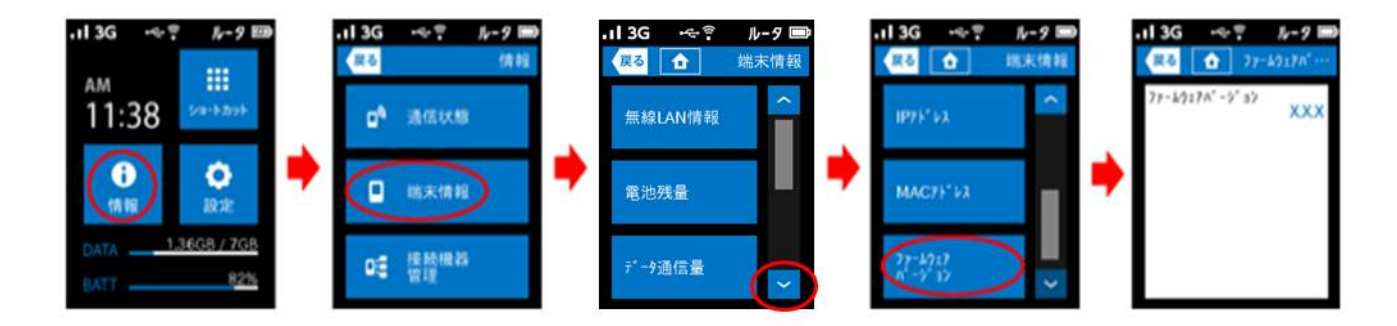

以上で本商品のバージョンアップは完了です。

### <span id="page-6-0"></span>○ クイック設定 Web について

クイック設定 Web とは、Internet Explorer などの WWW ブラウザで表示できる本商品の設定画面です。 本商品に接続されている子機から WWW ブラウザを使用してクイック設定 Web を起動することで、本商 品の設定変更や状態確認を行うことができます。

◆ 設定を行う前に必ずお読みください

•子機からクイック設 定 Web を起動する場合はあらかじめ本商品と子機との通信を確立してから設定 を行ってください。

•工場出荷時では、ネットワーク分離機能が機能し、セカンダリ SSID に Wi-Fi 接続されている子機か らクイック設定 Web は表示できません。プライマリ SSID に Wi-Fi 接続して表示してください。

•ブリッジモードでは、クイック設定 Web からの設定変更はできません。ルータモードにて設定変更を行 ってください。

•WWW ブラウザの[戻る]、[進む]、[更新 ]ボタンは使用しないでください。本商品への操作が正しく行 われない場合があります。

•WWW ブラウザの設定により、セキュリティに関するダイアログが表示される場合があります。その場合 は、表示内容をご確認のうえ、操作を行ってください。

•ご利用の WWW ブラウザや WWW ブラウザの設定により、説明されている操作を行った際に、WWW ブ ラウザが以前に保存していた内容を表示する場合があります。

•回線の状況や設定によっては、設定内容が WWW ブラウザに表示されるまでに時間がかかる場合が あります。

•本商品のディスプレイメニューから設定を変更した際は、クイック設定 Web を開き直してください。

以下の手順でクイック設定 Web を起動します。

1. WWWブラウザのアドレス欄に下記を入力して起動してください。 http://aterm.me/

### ◆補足◆

・ 「aterm.me」を、本商品のIPアドレス(工場出荷時は192.168.179.1)に替えて起動することもできます。本商品のIPアドレ スを変更している場合は、そのアドレスを使用してください。

2. 次の画面が表示されたときは、画面にしたがって管理者バスワード(任意の文字列)を入力し、「設定」をクリックし てください。

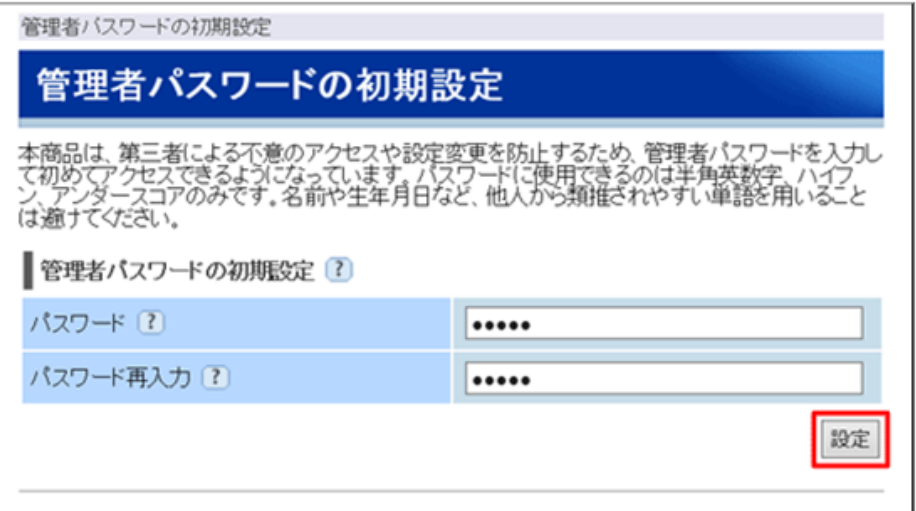

## ◆注意◆

- ・ 管理者バスワードは、本商品を設定する場合に必要となりますので控えておいてください。忘れた場合は、設定画面を 開くことができず、本商品を初期化してすべての設定がやり直しになります。
- 3. ユーザー名とバスワードを入力し、「OK」をクリックします。
	- ※「ユーザー名」(上段)には、「admin」と半角小文字で入力し、「パスワード」(下段)には、手順2で設定した管理者 バスワードを入力してください。

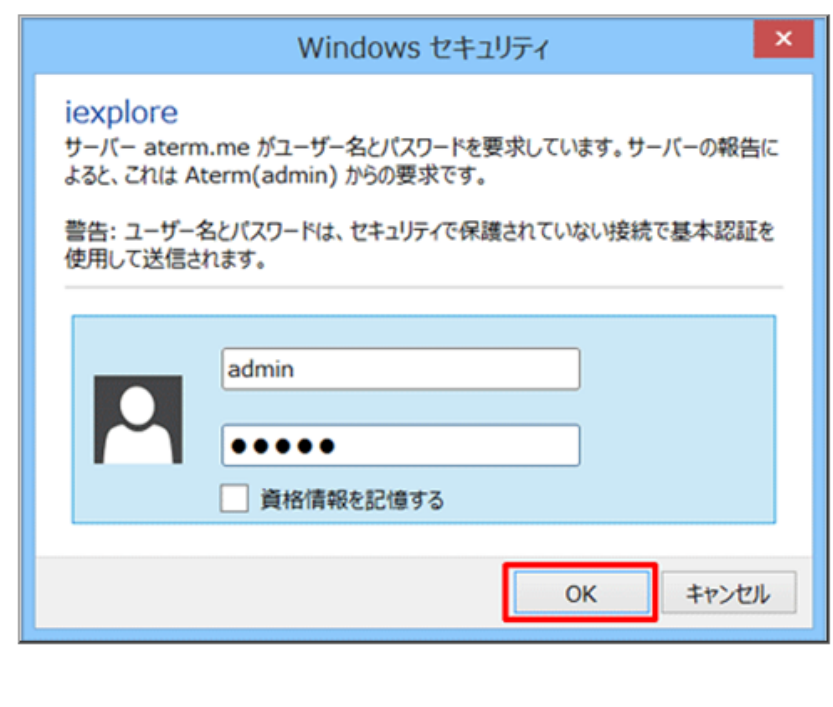

4. クイック設定Webのトップページが開きます。

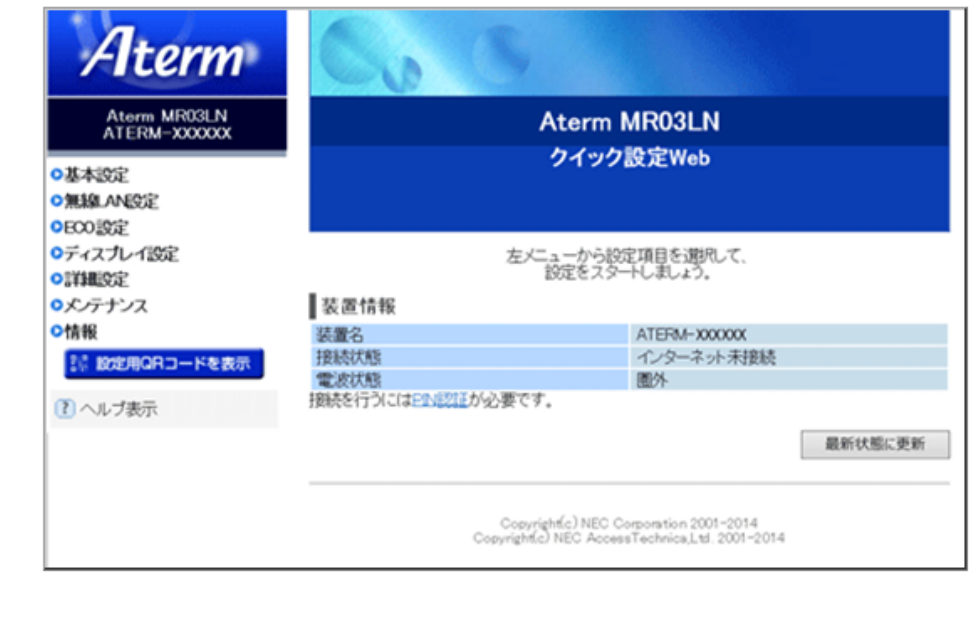

以上でクイック設定 Web の起動は完了です。